# **Chapter 3: Client Processes**

**Section 5: Food Packages Lesson: Modifying Food Packages**

## *Objectives:*

Upon completion of this lesson the user will be able to:

use the "Modify" screen to assign different foods and quantities.

# *Oregon Policies:*

- 655 Homeless Applicants
- 713 Breastfeeding: Use of Supplemental Formula
- 730 Bid Formula: Use and Description
- 770 Allowable Foods: Women and Children

### *Overview:*

TWIST automatically assigns the standard food package to all participants. If a participant needs different foods, the first step is to see if a non-standard template would meet their needs. If not, the user can modify the food package to meet the participant's individual needs.

The modify pop-up is also used to change benefits during the month if the participant has spent some benefits during the current month.

## *Instruction:*

# *Modifying Food Packages*

The starting point for this lesson is:

Client Processes  $\Rightarrow$  Certification  $\Rightarrow$  Infant/Child or Woman  $\Rightarrow$  Food Package Assignment

- 1. **Retrieve the participant for whom you wish to modify a food package.**
- 2. **Check the Module A and Module B template drop down lists for a template that meets the participant's need.**

 **See Job Aids "Modifying Food Packages" and "Food Packages and Template Codes"**.

3. **If there is not a template to meet their needs, place the row indicator on the month to modify and click the "Modify" button to open the "Food Assignment Modify" screen.**

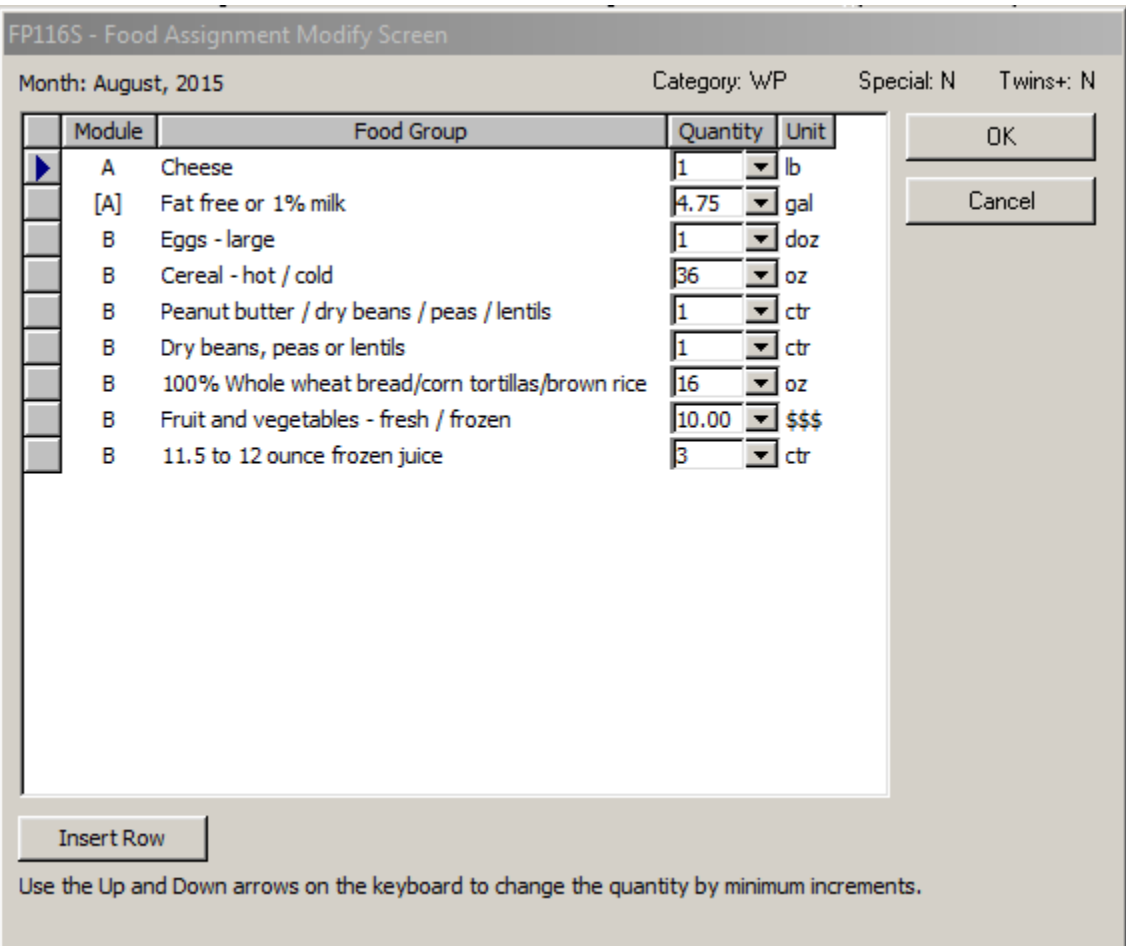

**Figure 1: "Food Assignment Modify" Screen**

- The "Modify" screen displays the currently assigned food package for the month indicated.
- The screen indicates which Module each food is in, the food description, quantity currently assigned, and unit of measure.

#### 3. **To change the quantity of food, use the drop down arrows.**

• Quantities will display in defined amounts. To increase or decrease by smaller amounts, use the up and down arrows on the keyboard.

#### 4**. To remove a food or formula from the food package, change the quantity to "0".**

#### 5. **To add a food not currently assigned, click the "Insert Row" button.**

- Only foods available to the participant's category will display.
- You can search for a food by typing the name into the subcategory search field at the top of the pop up.

NOTE: In most cases, you will need to decrease the quantity of a food to replace it with a different food in the same grouping. These groupings include:

- Milks, cheese, yogurt, tofu and soy beverage.
- Peanut butter and beans.
- Juices.
- Baby food and infant fresh fruits and vegetables.

Example: To increase the quantity of evaporated milk, you must first decrease the quantity of other milks and/or cheese.

- 6. **Click "OK" to assign the modified food package and return to the "Food Package Assignment" screen.** Click "Cancel" to return without making changes.
	- If the food package is unique, the word "modified" will display as the template name on the "Food Package Assignment" screen.
	- If the quantity of food in Module B has been reduced to below the maximum, an asterisk (\*) will display before the template name on the "Food Package Assignment" screen.

## 7. **If needed, forecast the change.**

- If the food package is unique (no template), the "modified" package cannot be forecasted. Modify the package for each future month it is needed.
- If the food package has a template, choose the correct template for the following month and forecast from that month. See *Chapter 3, Lesson 500, Assigning and Forecasting Food Packages*.

## **8. Save.**

**NOTE:** You must go to the "Family Summary" screen to issue the benefits. This screen is described in Chapter 3, Lesson 1100, *Family Summary Screen*.

## *Child Foods During the Month of the Infant's First Birthday*

- When assigning food packages during the month of an infant's first birthday, the system will default to the infant food package.
- The foods can be changed to child foods if:
	- o The infant is on or past their first birthday,and
	- o They have not spent any of the infant food package, including fresh fruits and vegetables.
- If the infant has spent foods from the infant food package, they cannot change to the child food package. The "Change to Child Foods" button will not be available.
- **Once the child foods are assigned, they cannot be changed back to infant foods.**
- **NOTE**: Do you know ahead of time that the family wants child foods when the baby turns 1? It is okay to NOT issue the baby's  $12<sup>th</sup>$  month infant benefits to help protect from spending them. Have the family call on or after the infant's first birthday - the CPA can make the change to child foods and issue the benefits over the phone.

The starting point for this lesson is:

Client Processes  $\Rightarrow$  Certification  $\Rightarrow$  Infant/Child  $\Rightarrow$  Food Package Assignment

- 1. **On or after the first year birthday, retrieve the infant for whom you wish to change to child foods.**
- 2. **Open the "Modify" pop-up for the month the infant turns one year and click the "Change to Child Foods" button.**

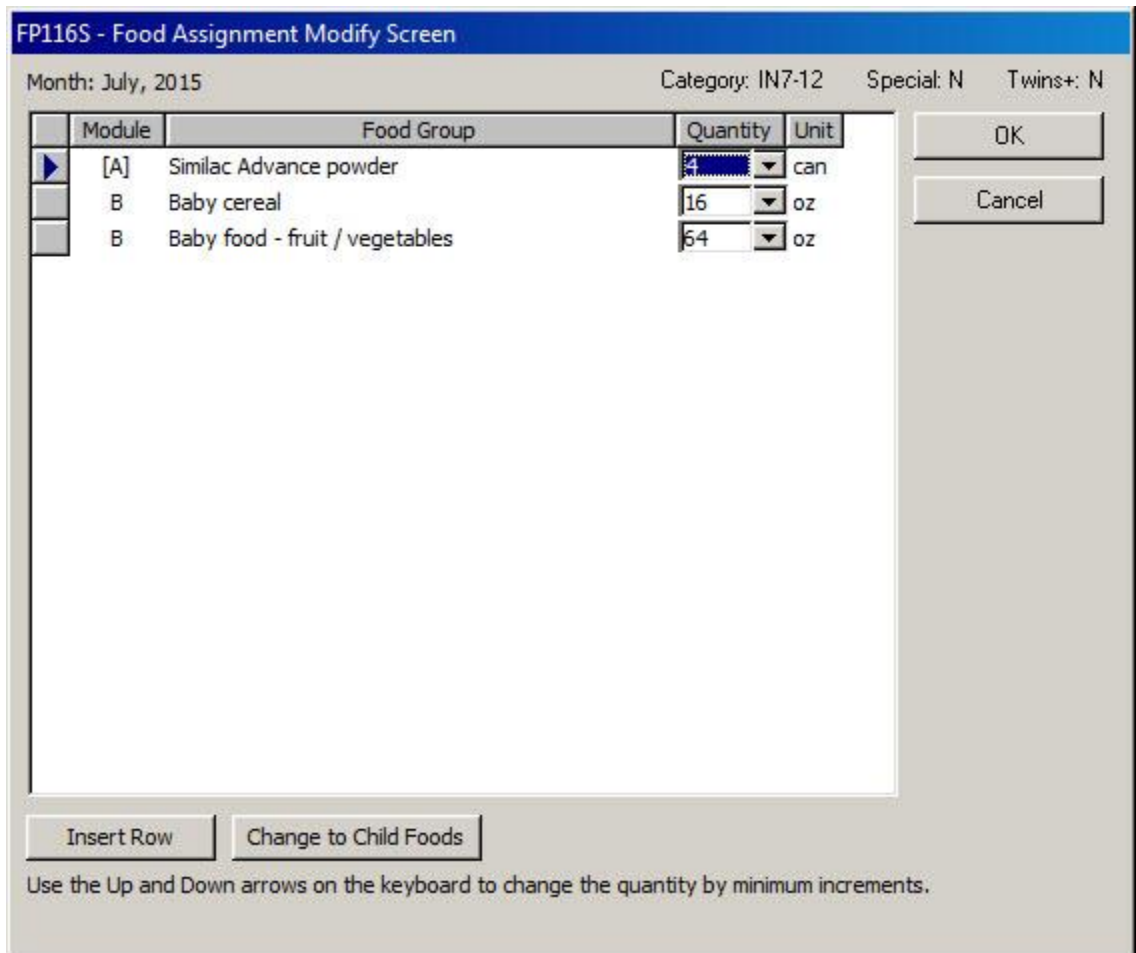

## **Figure 2: "Change to Child Foods" Button**

#### 3. **Click "OK" and return to the Food Package Assignment screen and choose a milk template in Module A and a food template in Module B.**

- 4. Save.
- NOTE: You must go to the "Family Summary" screen to issue the benefits. This screen is described in Chapter 3, Lesson 1100, *Family Summary Screen*.

## *Tips and Shortcuts:*

## *Notes:*